# **SmartQ CMS**

#### Оглавление

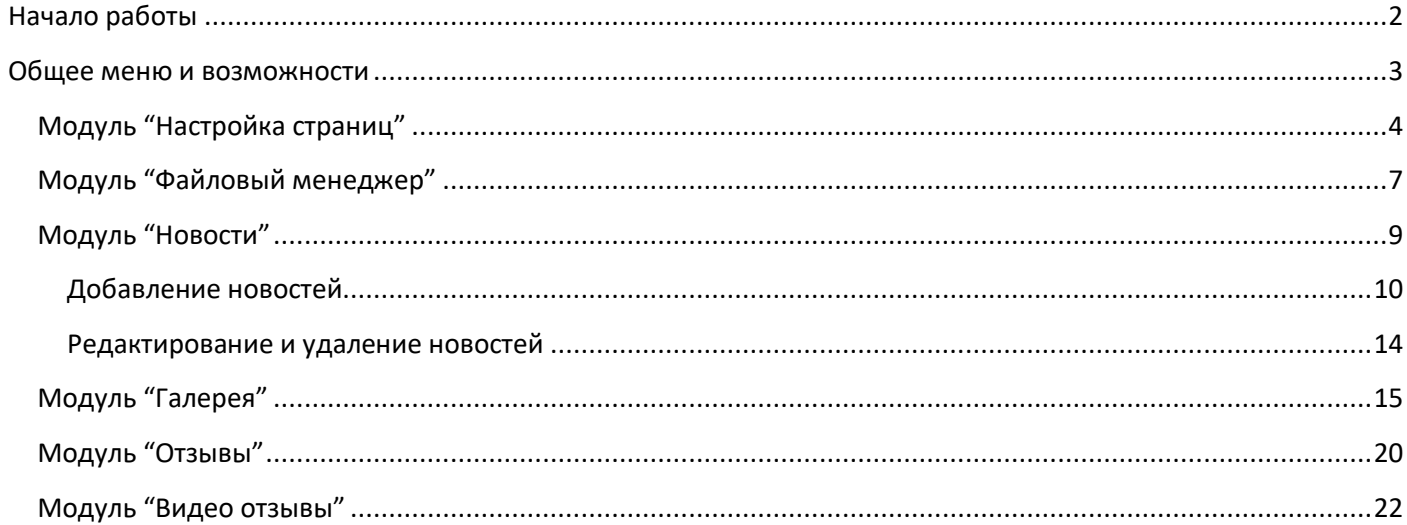

# **Начало работы**

<span id="page-1-0"></span>Запуск системы и вход в «В панель администратора» ПО.

Для всех дальнейших действий , Вам необходимо либо личное присутствие у терминала с подключенной клавиатурой и мышкой, либо через удаленный доступ при помощи необходимых программ.

Для того чтобы свернуть с экрана терминала меню с выбором услуг , Вам необходимо нажать на экране в любое место и после этого нажать на клавиатуре клавиши: ALT + F4. Если экран пустой нажмите клавишу ESC для выхода из режима киоска.

После того как экран свернулся, перед Вами будет привычный рабочий стол Windows. Для дальнейшей работы или настройки, Вам необходимо запустить интернет браузер (Любой, кроме IE) и после того как он откроется, ввести в адресной строке следующий адрес:

#### <http://localhost/admin/>

Если Вы хотите получить доступ к настройке не с терминала а с другого удаленного ПК в сети, то нужно будет также запустить интернет браузер и в адресной строке ввести:

http://%IP адрес терминала в сети%/admin/

Где %IP адрес терминала в сети% - это его внутри сетевой IP адрес. Стандартные логины пароли: Логин: **admin** Пароль: **admin**

После ввода ссылки и нажатия «Enter» , откроется страница «Панели администратора» SmartQ CMS:

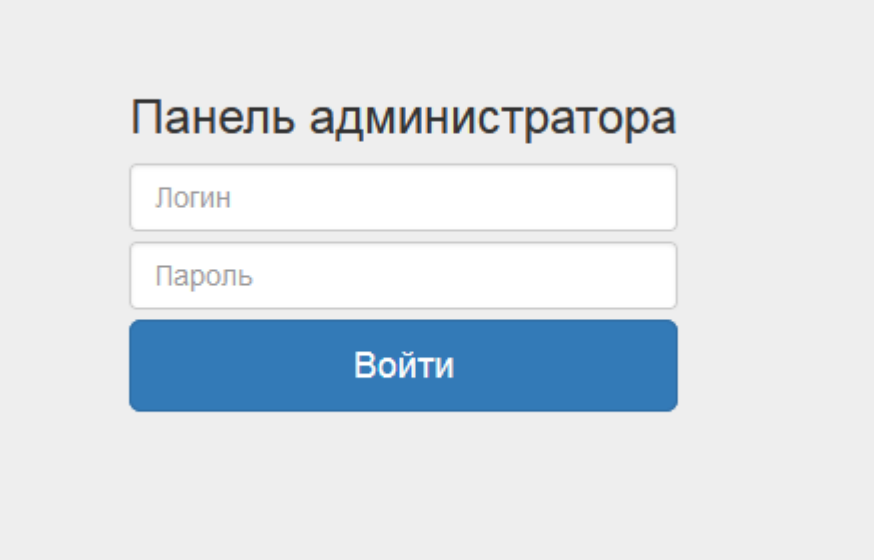

## **Общее меню и возможности**

<span id="page-2-0"></span>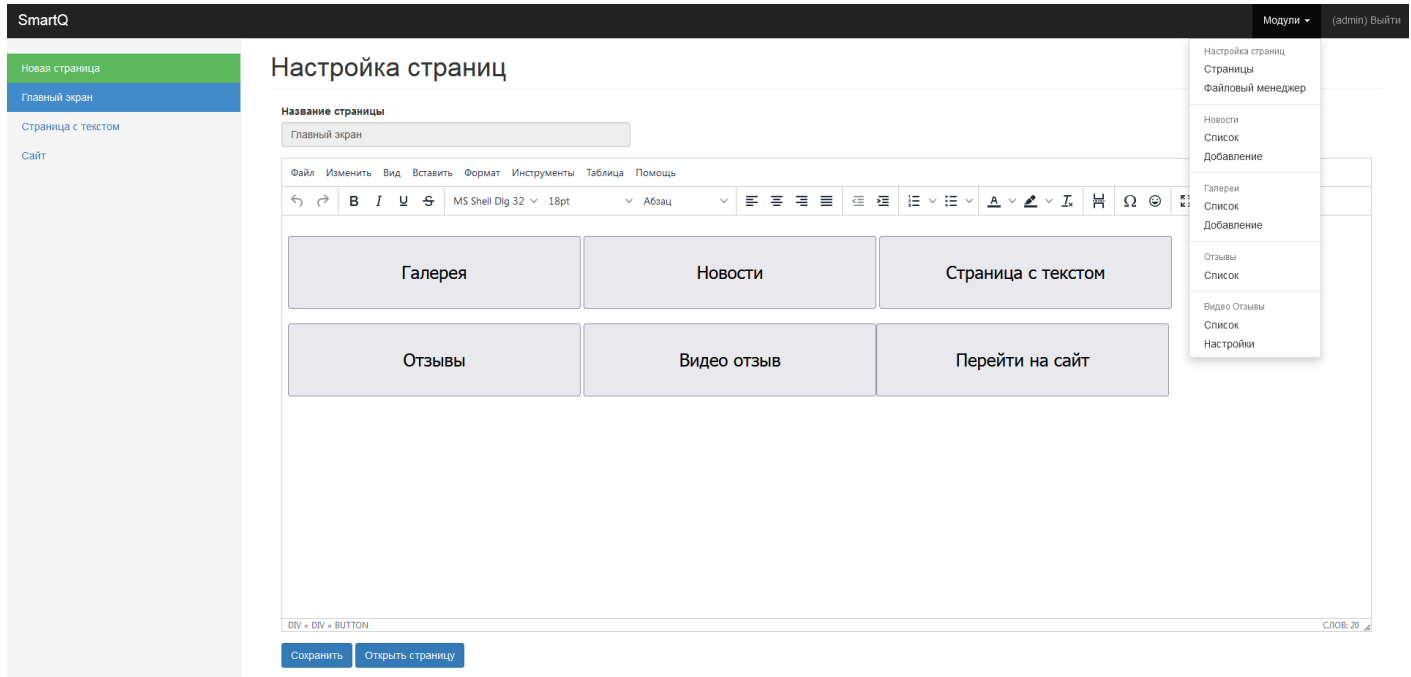

При входе в админ панель будет показано меню редактирования главного экрана киоска. В правом верхнем углу есть две кнопки, **Модули** и **Выход**

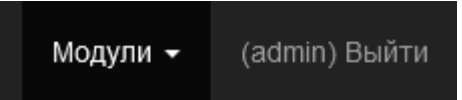

При нажатии на кнопку Модули, выпадет список всех доступных модулей.

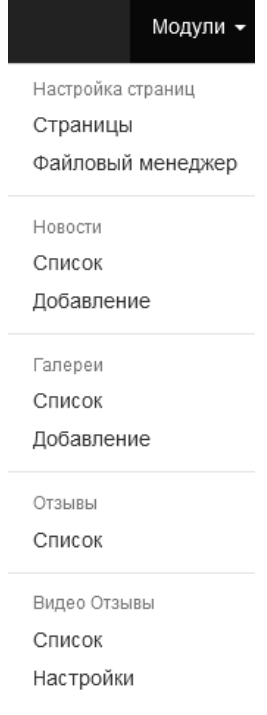

# **Модуль "Настройка страниц"**

<span id="page-3-0"></span>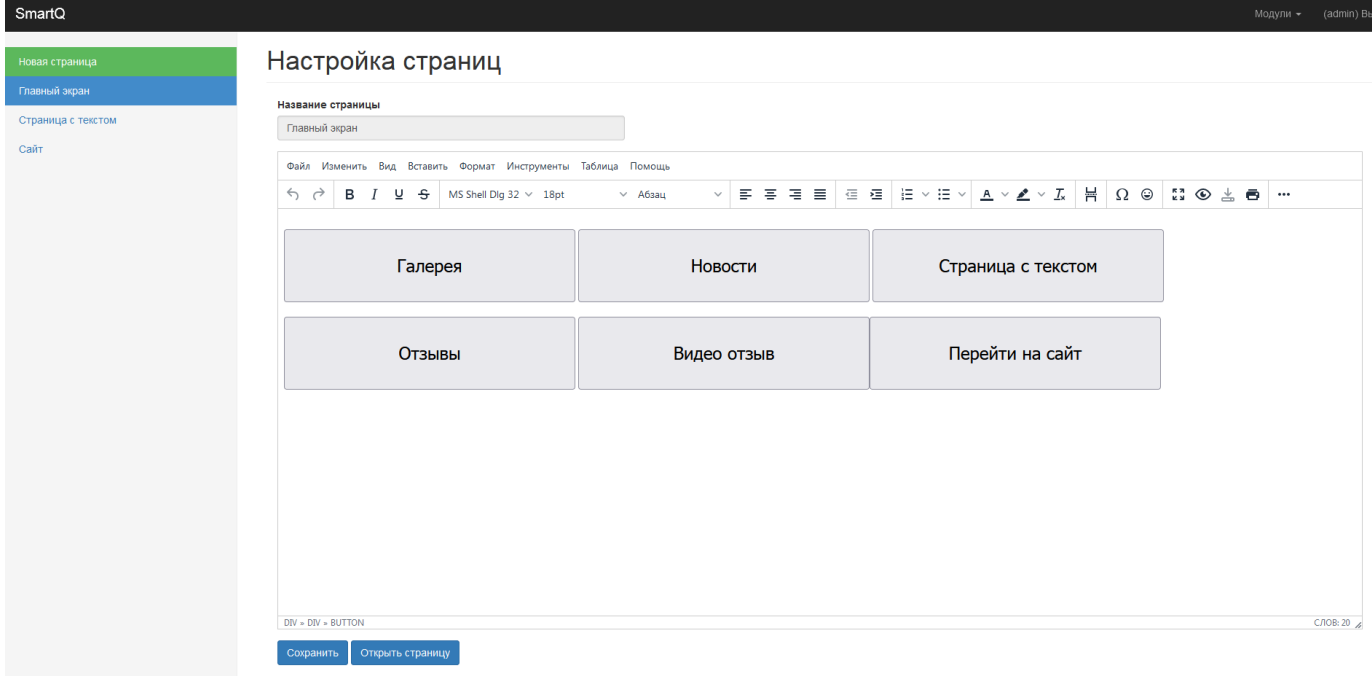

Список доступных страниц доступен в колонке слева, сам редактор справа, внизу есть две кнопки сохранения отредактированной страницы и её открытие в новой вкладке для просмотра.

Для создания новой страницы, нужно нажать кнопку "Новая страница".

Требуется указать название новой странице в поле "Название страницы", данное имя служит исключительно для навигации по страницам в панели администратора.

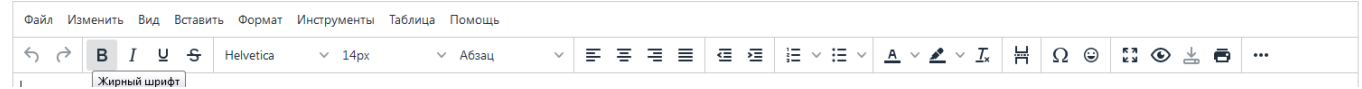

В меню редактирования контента при наведении мышью на элемент будет отображена подсказка, что данный элемент делает.

Редактирование и создание кнопок осуществляется через редактор кода

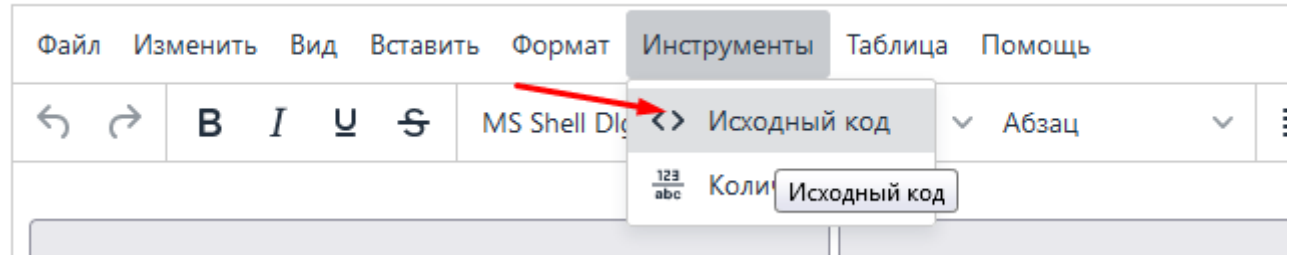

Для замены ссылки на другую страницу требуется указать номер страницы в ссылке.

VERKERET TERREER KIRKER EKKERERINGE <br />
shutton onclick="location.href = '/p/2/';" Номер страницы определяется по ссылке в браузере.

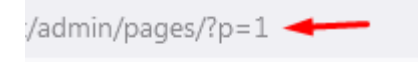

Открытие внешнего сайта на киоске.

Для примера уже создана страница "Сайт"

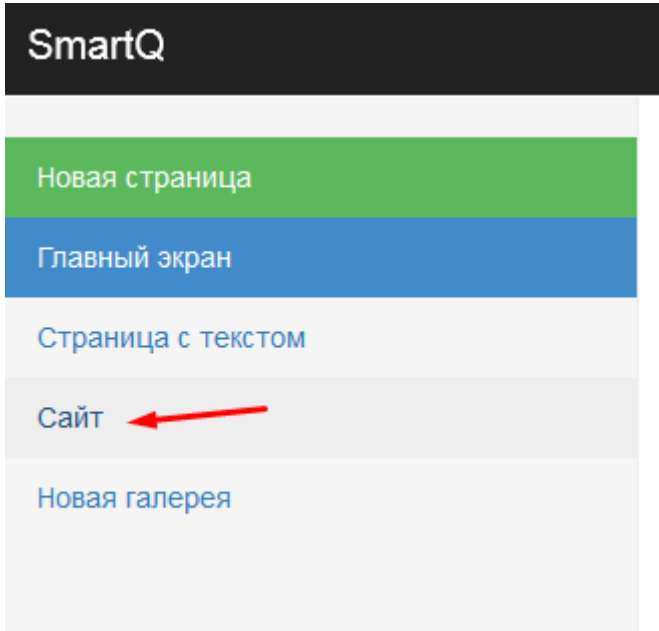

Откройте исходный код и замените на нужный сайт атрибут src.

Исходный код

<iframe style="width: 100%; height: calc(100% - 150px);" src="https://example.com/"></iframe><footer><button onclick="location.href = '/p/0/';" class="btn btn; primary center-block" style="margin-top: 20px; width: 400px; height: 100px;">Главная</button></footer>

 $\times$ 

*Пример оформления после редактирования*

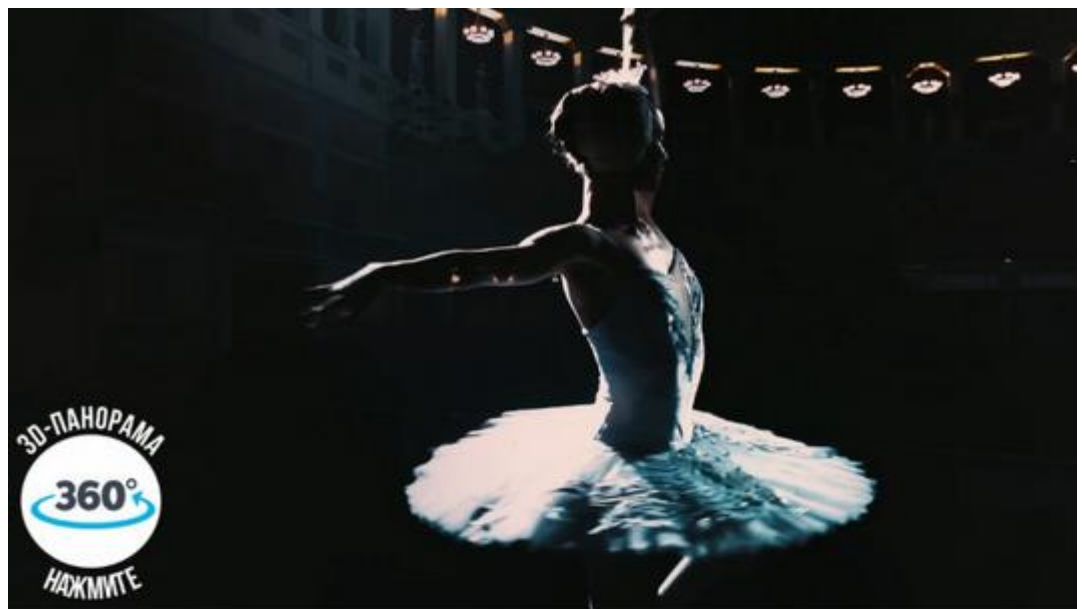

# ПОДСКАЖЕМ ВАМ

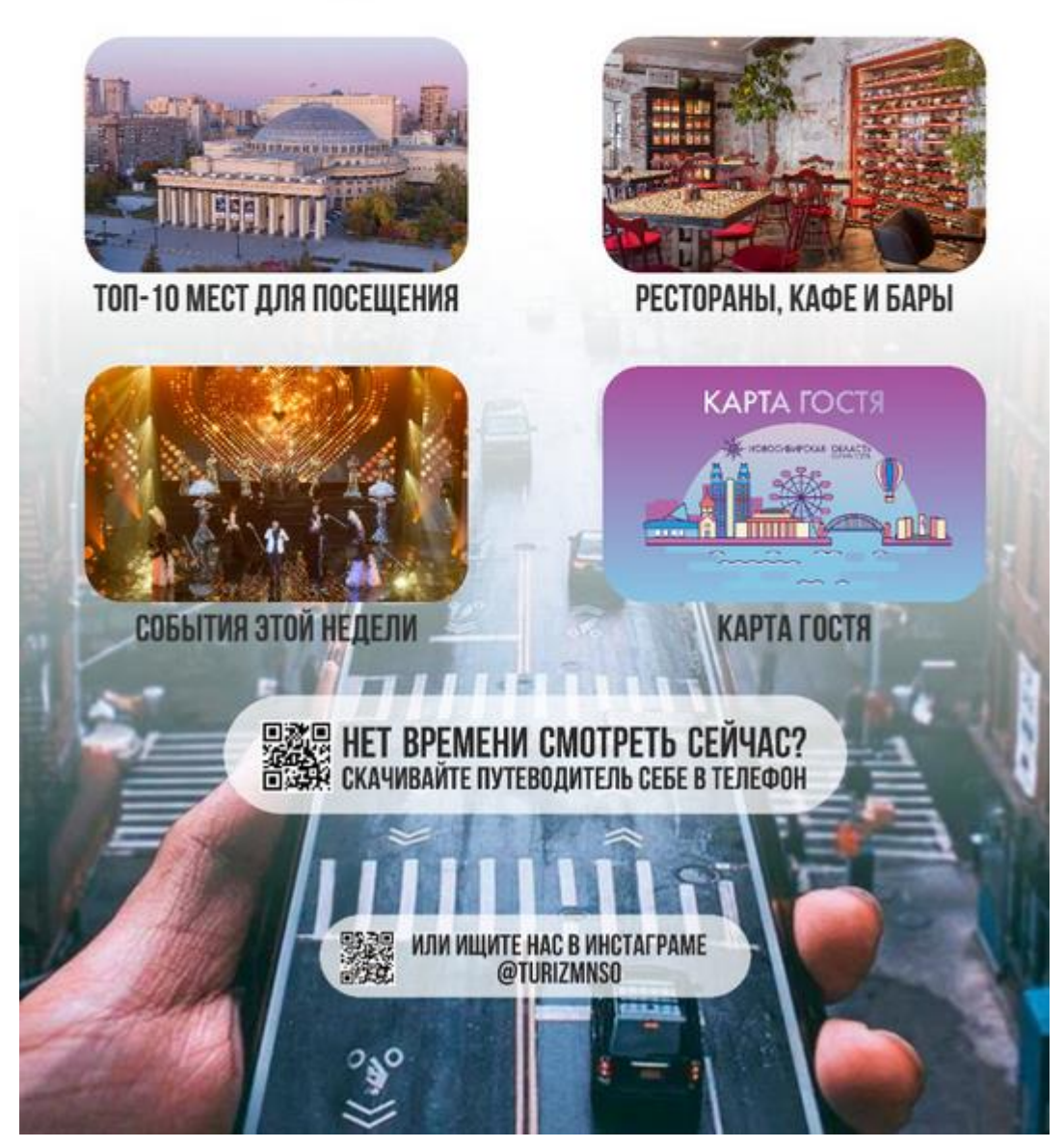

# <span id="page-6-0"></span>**Модуль "Файловый менеджер"**

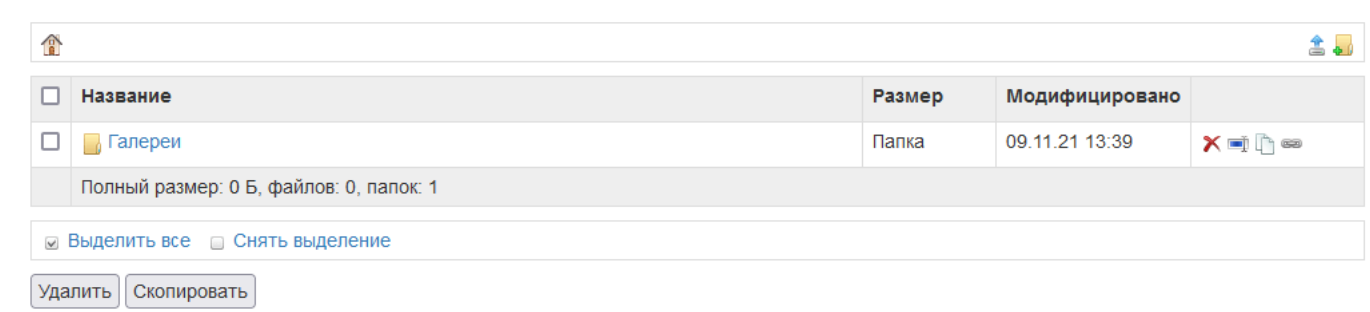

В файловом менеджере можно добавлять различные типы картинок/видео/документов.

Для загрузки файлов требуется нажать на значок

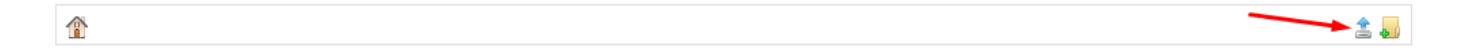

Откроется страница, на которой можно выбрать файлы для загрузки

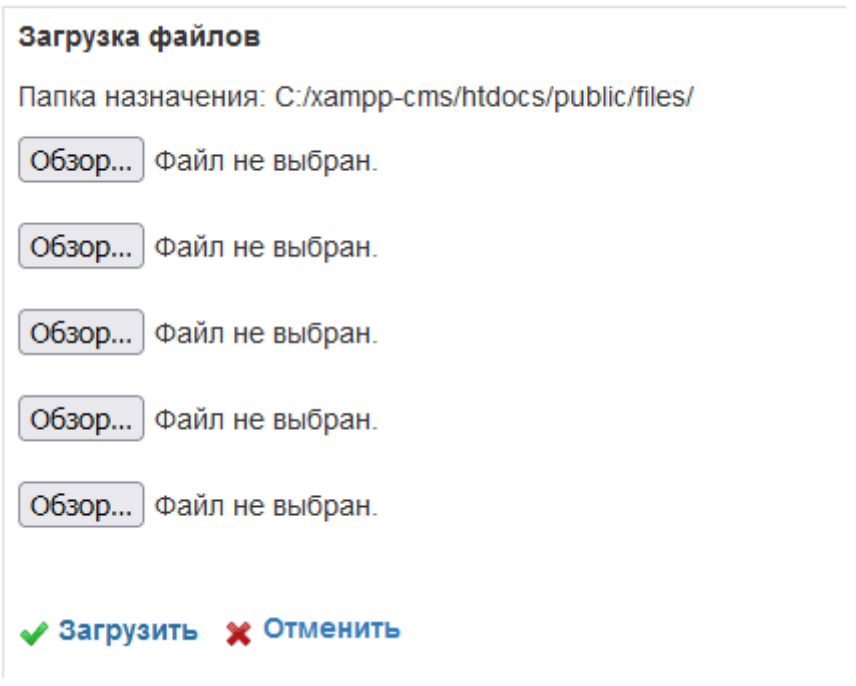

含量

#### Для создания папки нужно нажать на значок

 $\widehat{a}$ 

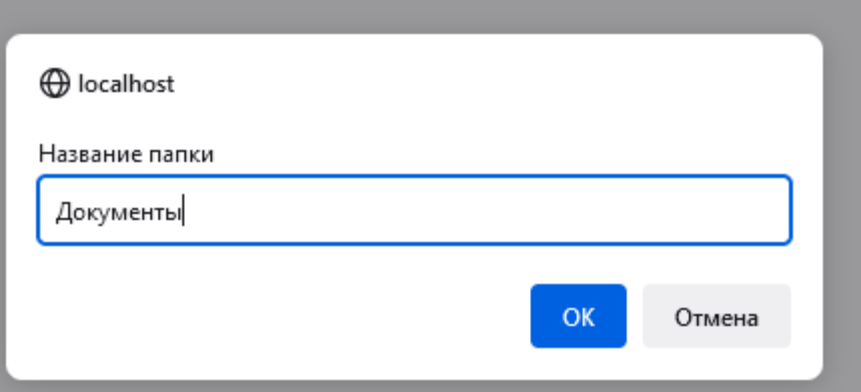

Будет создана папка "Документы".

Для того, чтобы открыть папку нужно нажать по её названию.

Для возврата в корень нужно нажать на иконку домика.

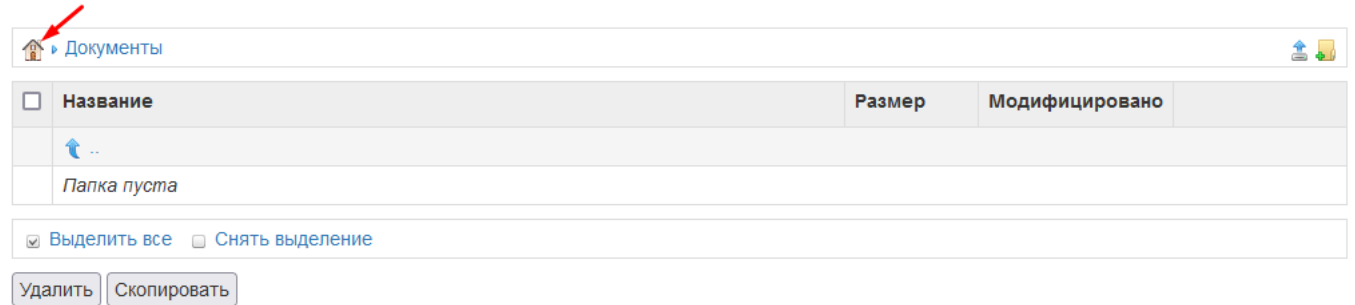

# <span id="page-8-0"></span>**Модуль "Новости"**

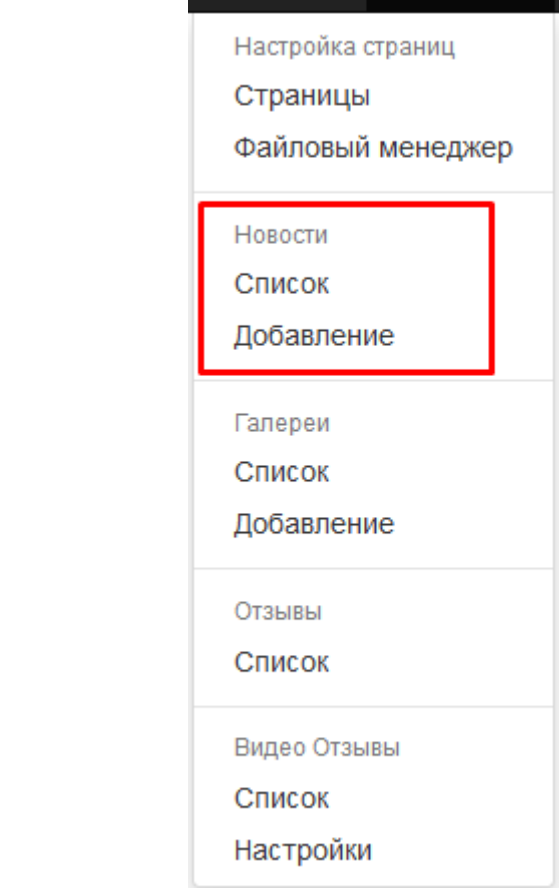

#### Модуль новостей имеет список и добавление

### **Добавление новостей**

<span id="page-9-0"></span>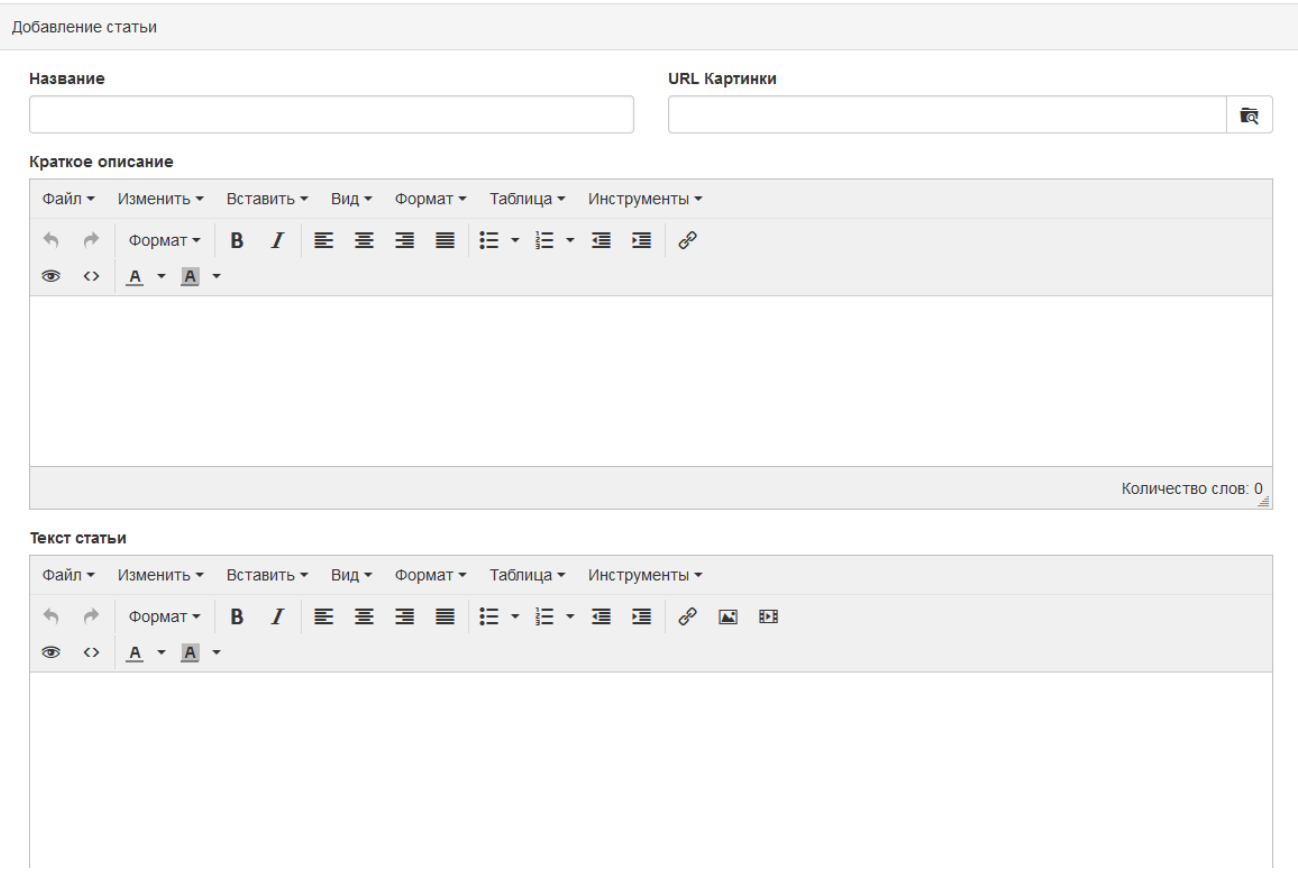

Для добавления новости требуется указать название статьи, краткое описание и сам текст статьи.

Можно добавить картинку для главной страницы со всеми новостями.

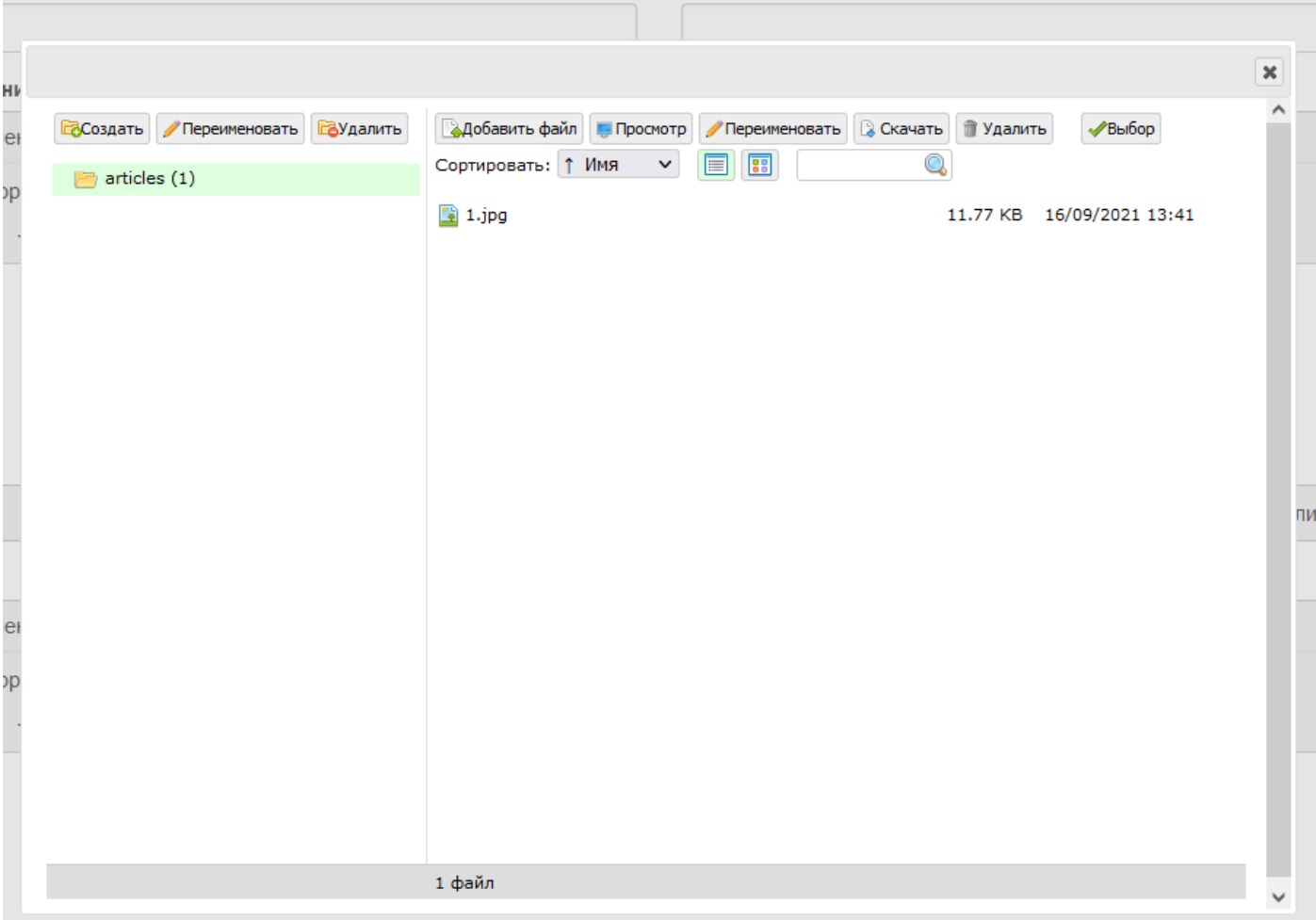

Это файловый менеджер для редактирования картинок для новостей. Можно создавать подпаки для группировки картинок.

После завершения редактирования статьи требуется нажать на кпопку "Добавить"

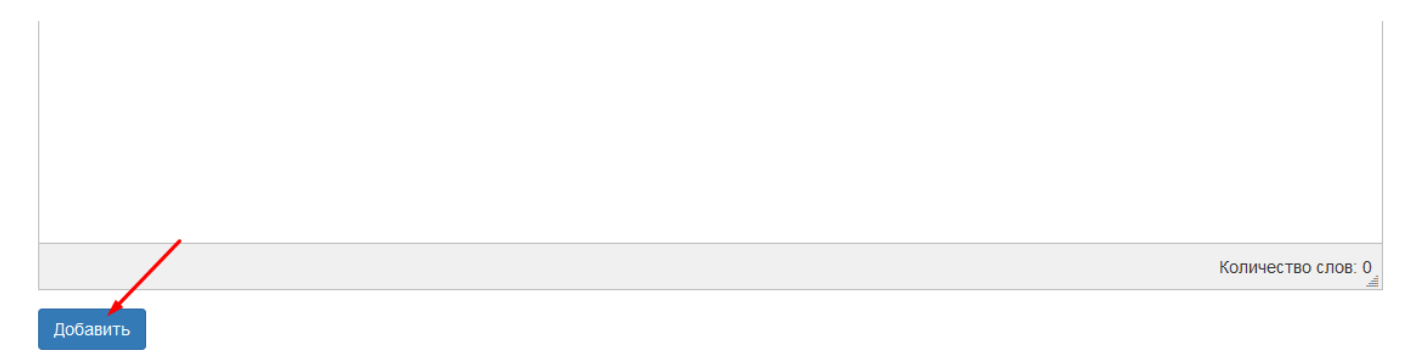

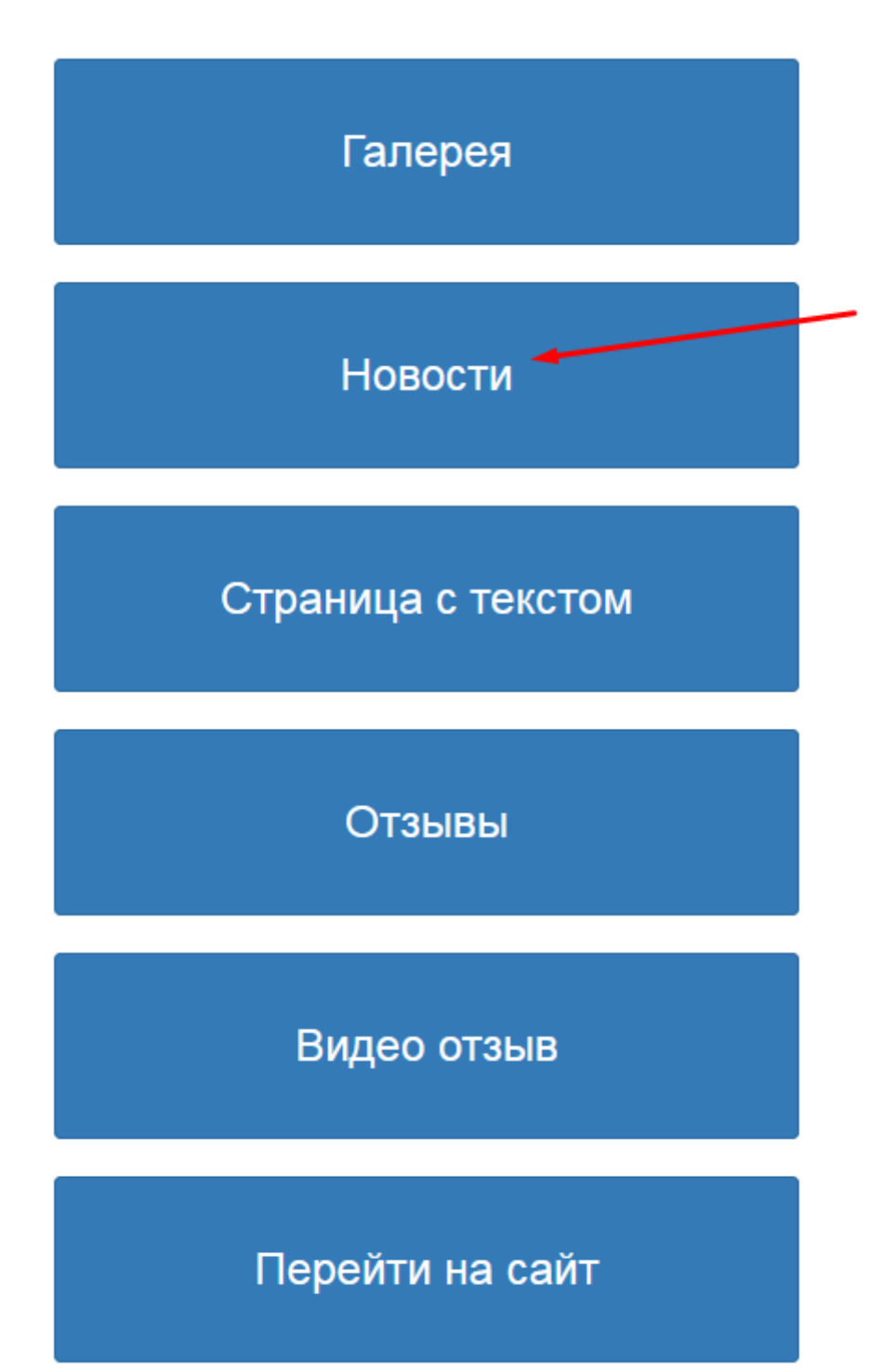

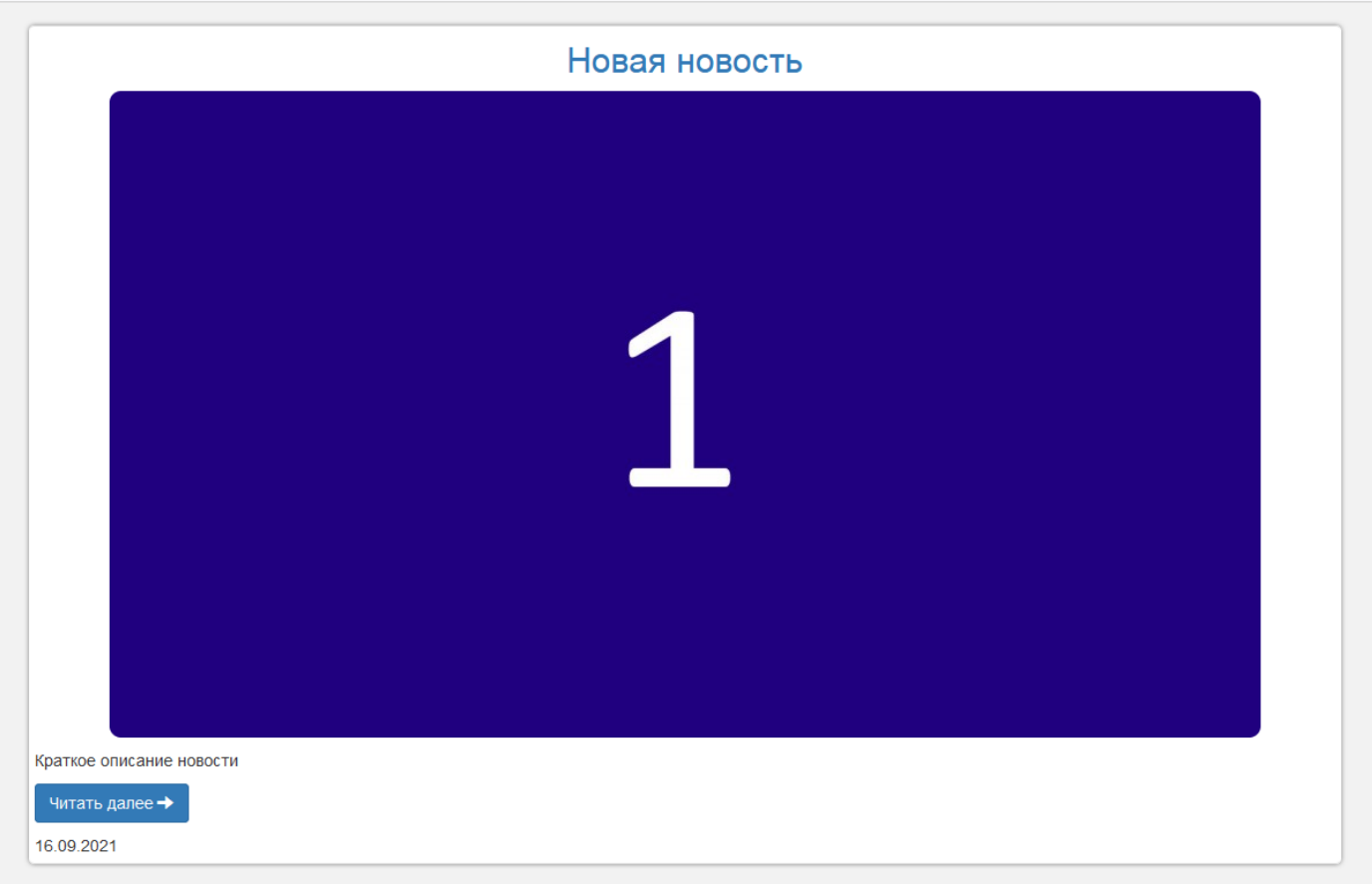

## <span id="page-13-0"></span>**Редактирование и удаление новостей**

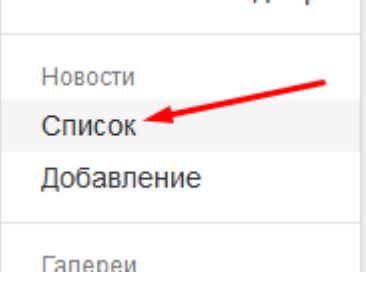

Нужно нажать список новостей для просмотра всех опубликованных новостей.

#### Откроется страница со всеми опубликованными статьями

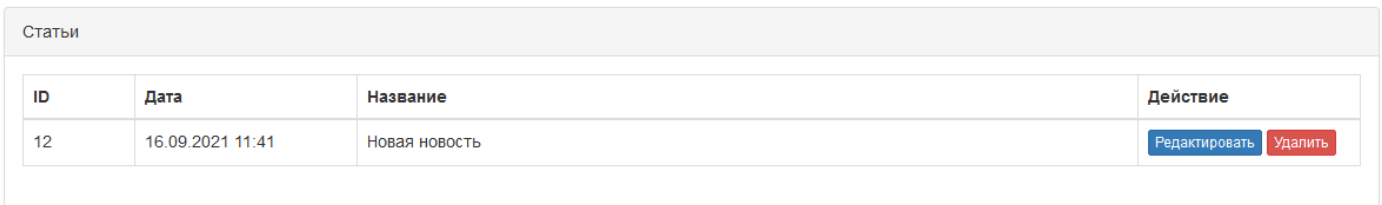

#### При нажатии на редактировании откроется страница редактирования новости

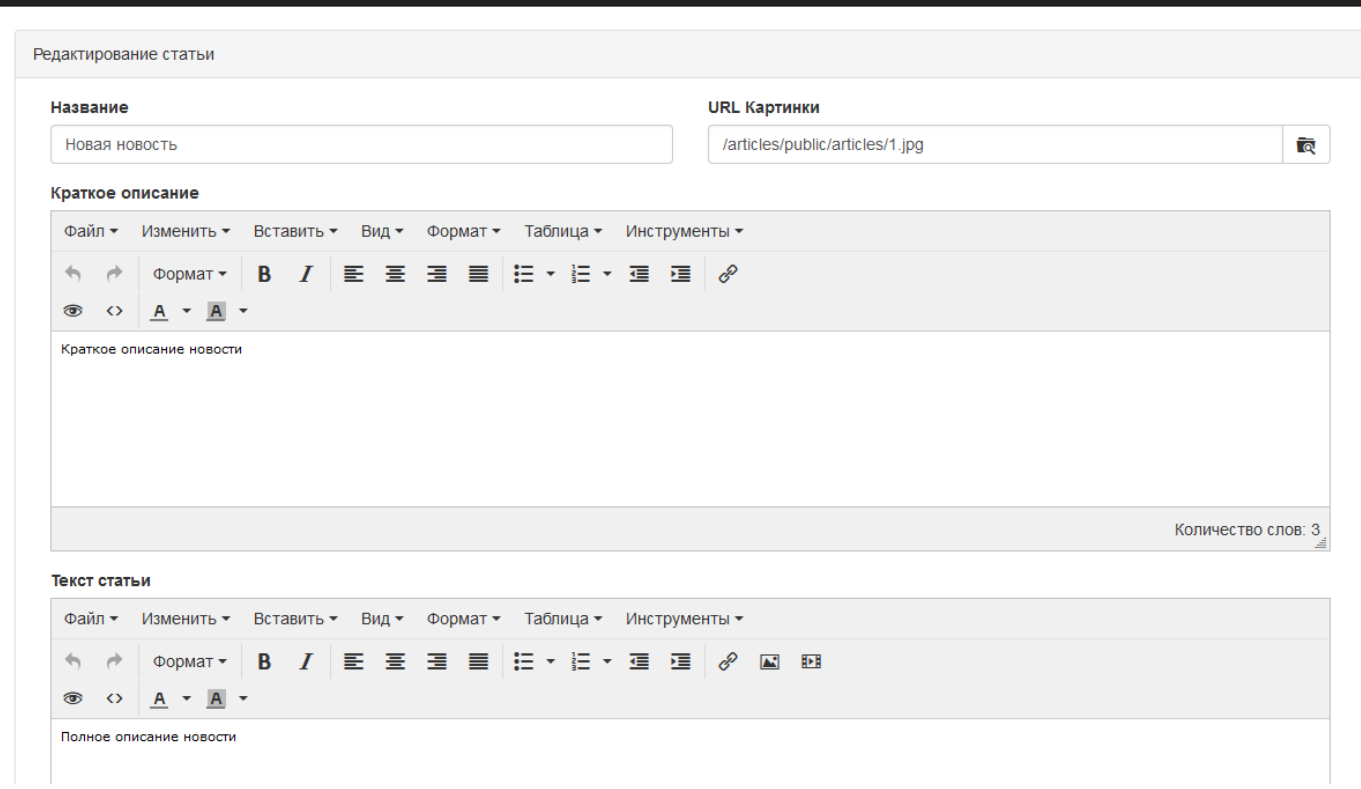

#### Для сохранения изменений, прокутите экран ниже и нажмите кнопку "Изменить"

# **Модуль "Галерея"**

<span id="page-14-0"></span>Есть два пункта меню, список всех доступных галерей и добавление новой.

Галереи

Список

Добавление

### *Добавление новой галереи*

#### Для начала зайдите в файловый менеджер

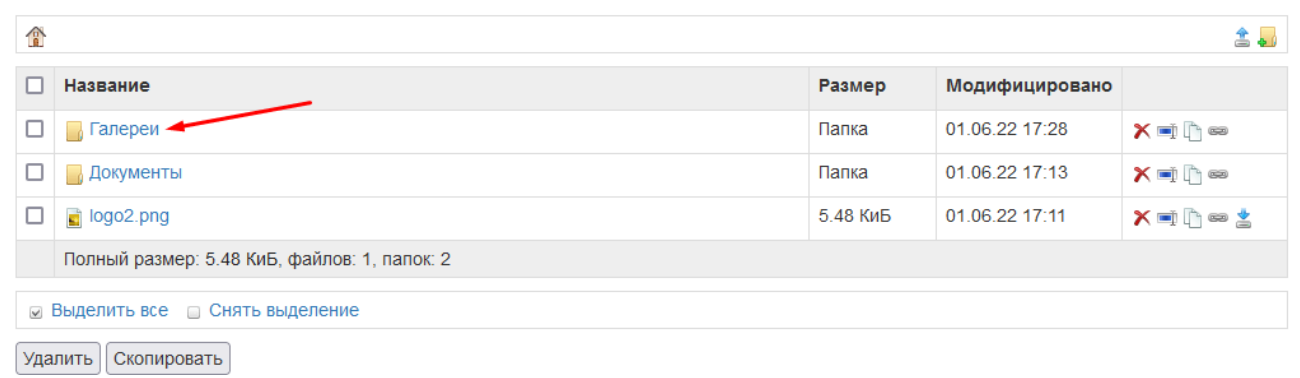

#### Зайдите в папку "Галереи" и создайте новую папку с желаемым названием.

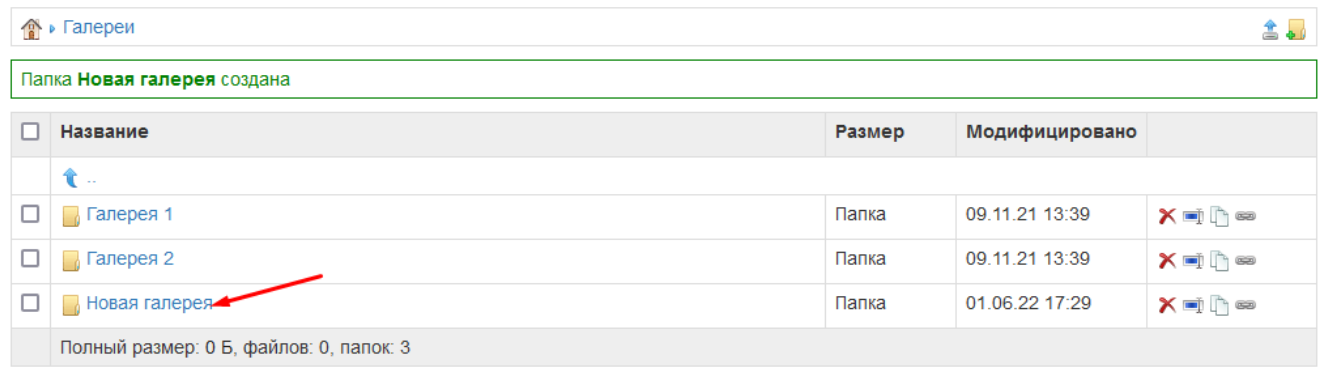

Загрузите в эту папку нужные фотографии или видео.

#### Пример:

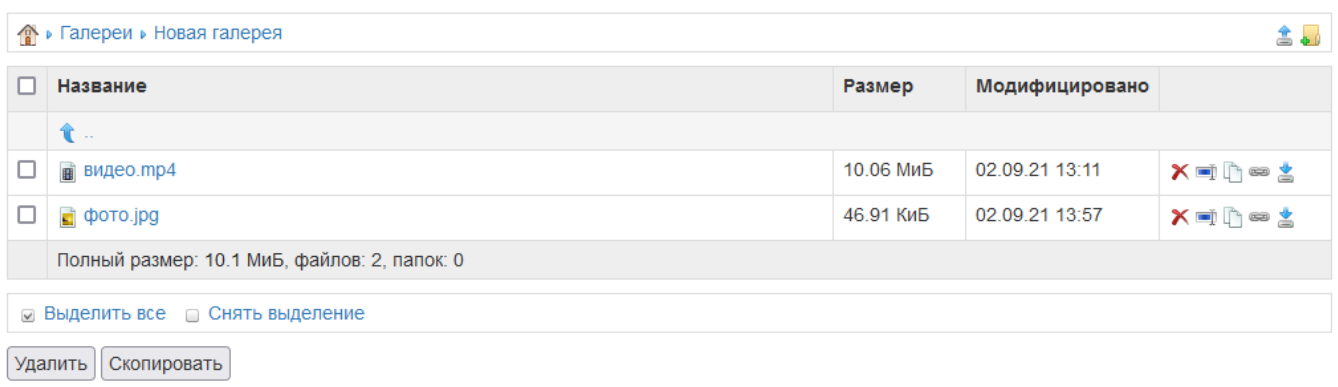

#### Далее нажмите

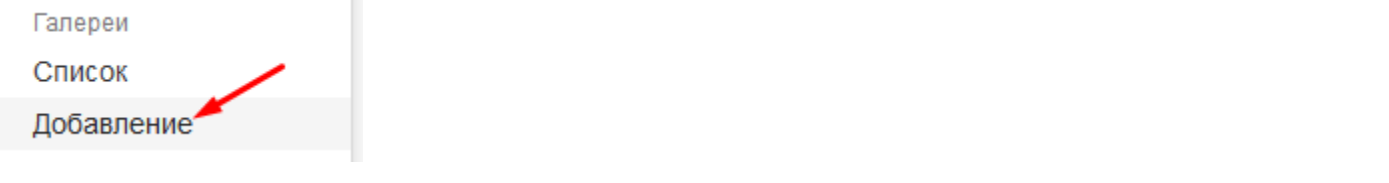

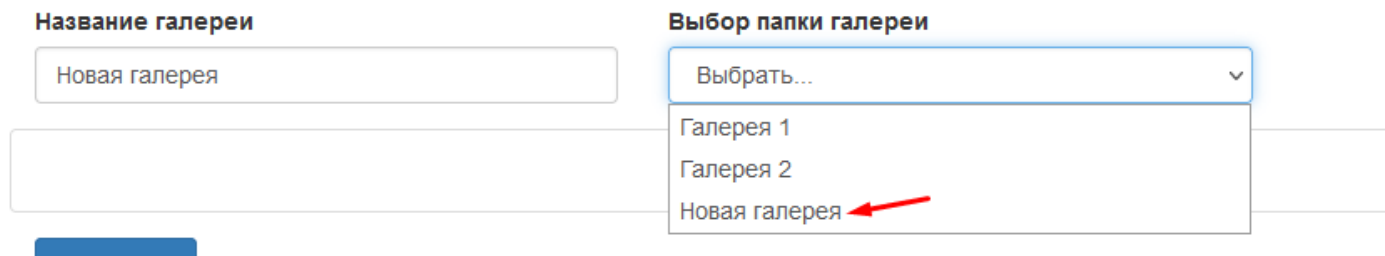

Сохранить

#### После выбора откроется предварительный просмотр:

 $\overline{a}$ 

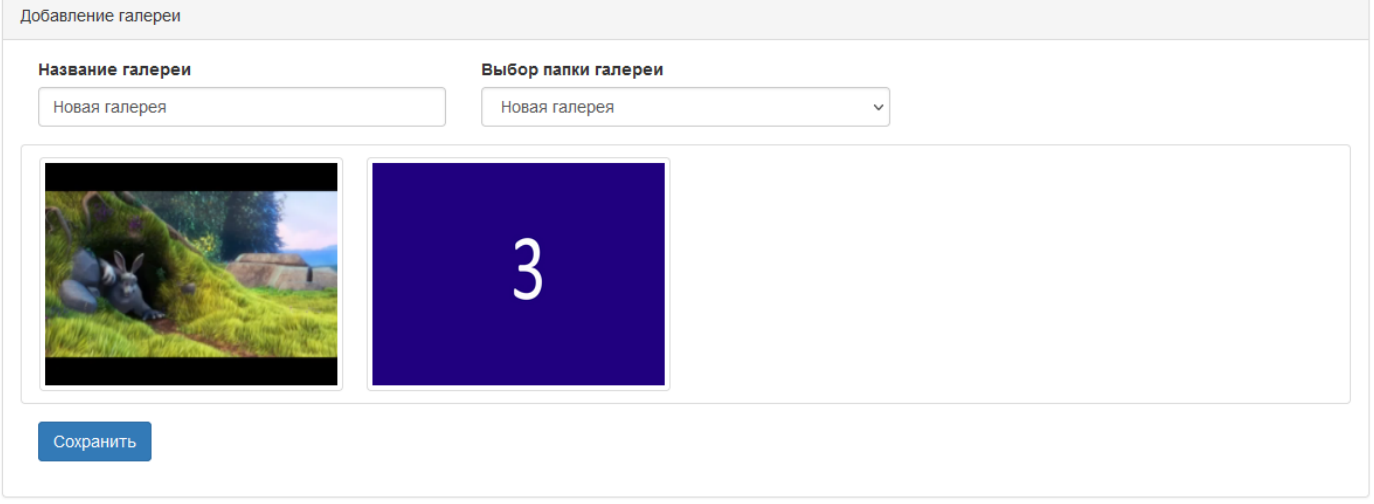

Можно менять местами как будет показывается фото и видео, для этого удерживайте фото и перетащите на нужную позицию

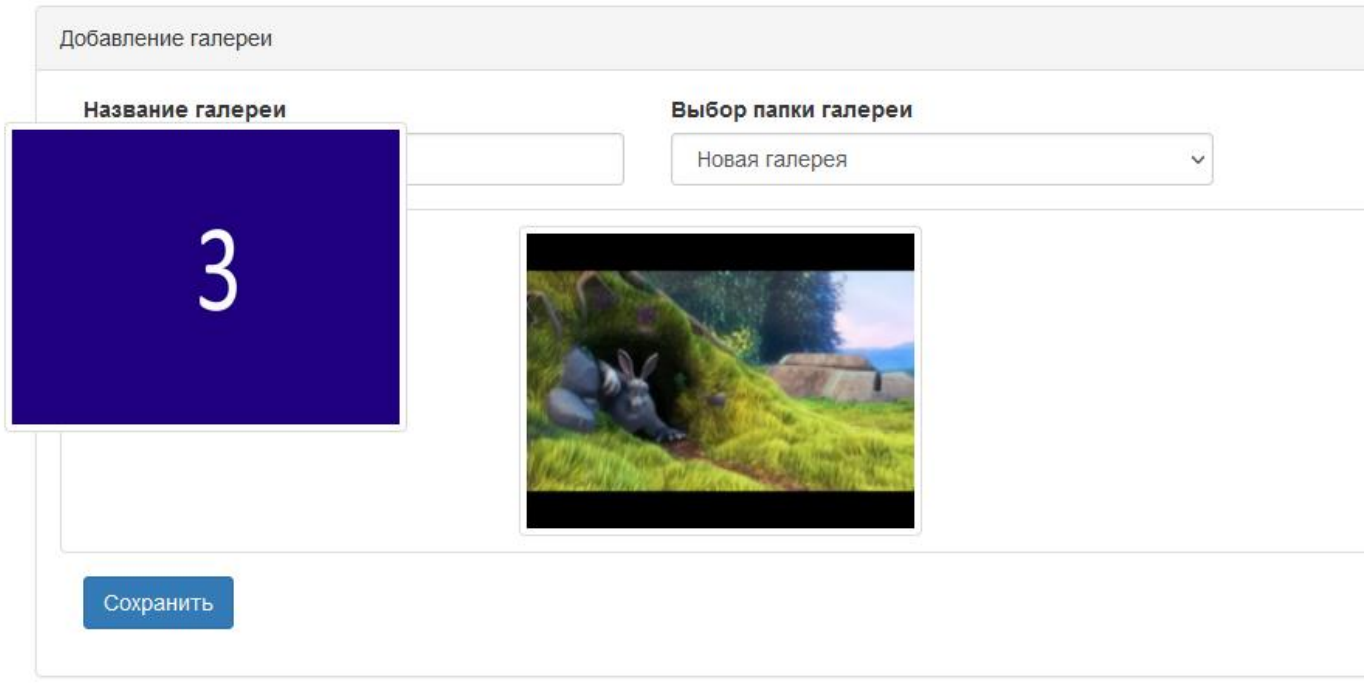

После завершения редактирования нажмите кнопку сохранить.

#### *Добавления галереи на экран киоска*

#### На странице списка галерей запомните ID галереи

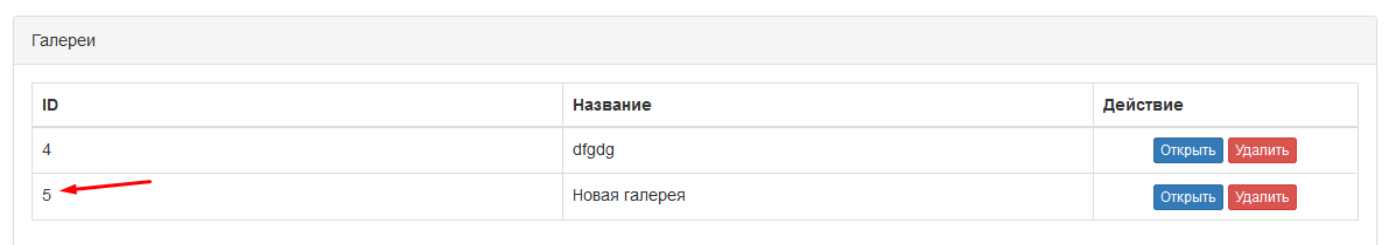

#### Перейдите в редактор страниц. И создайте новую страницу.

#### SmartQ Настройка страниц Новая страница Главный экран Название страницы Страница с текстом Новая галерея Сайт Файл Изменить Вид Вставить Формат Инструменты Таблица Помощь Новая галерея  $\leftrightarrow$   $\leftrightarrow$  $\mathbf{S}$ MS Shell Dlg  $32 \times 18$ pt в  $\overline{I}$ ⊻  $~\vee$  Абзац  $\checkmark$ Новая галерея

#### Нажмите Инструменты -> Исходный код.

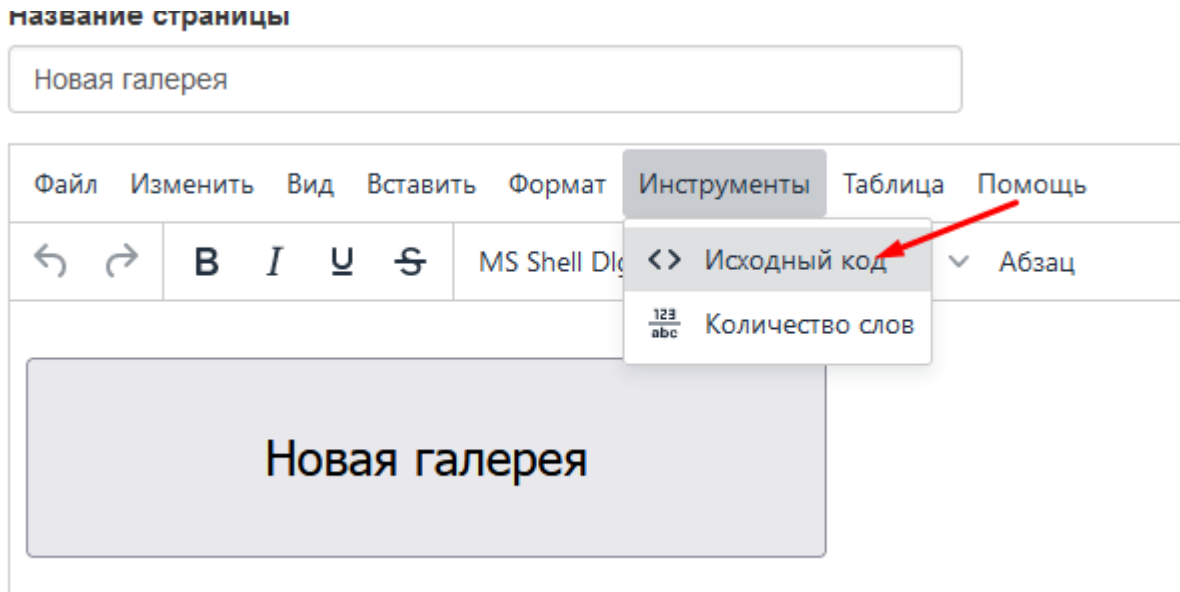

#### Замените число на ID галереи

 $\frac{1}{2}$ > <br />
button data-gallery="5" class="btn

Затем сохраните страницу и откройте для просмотра

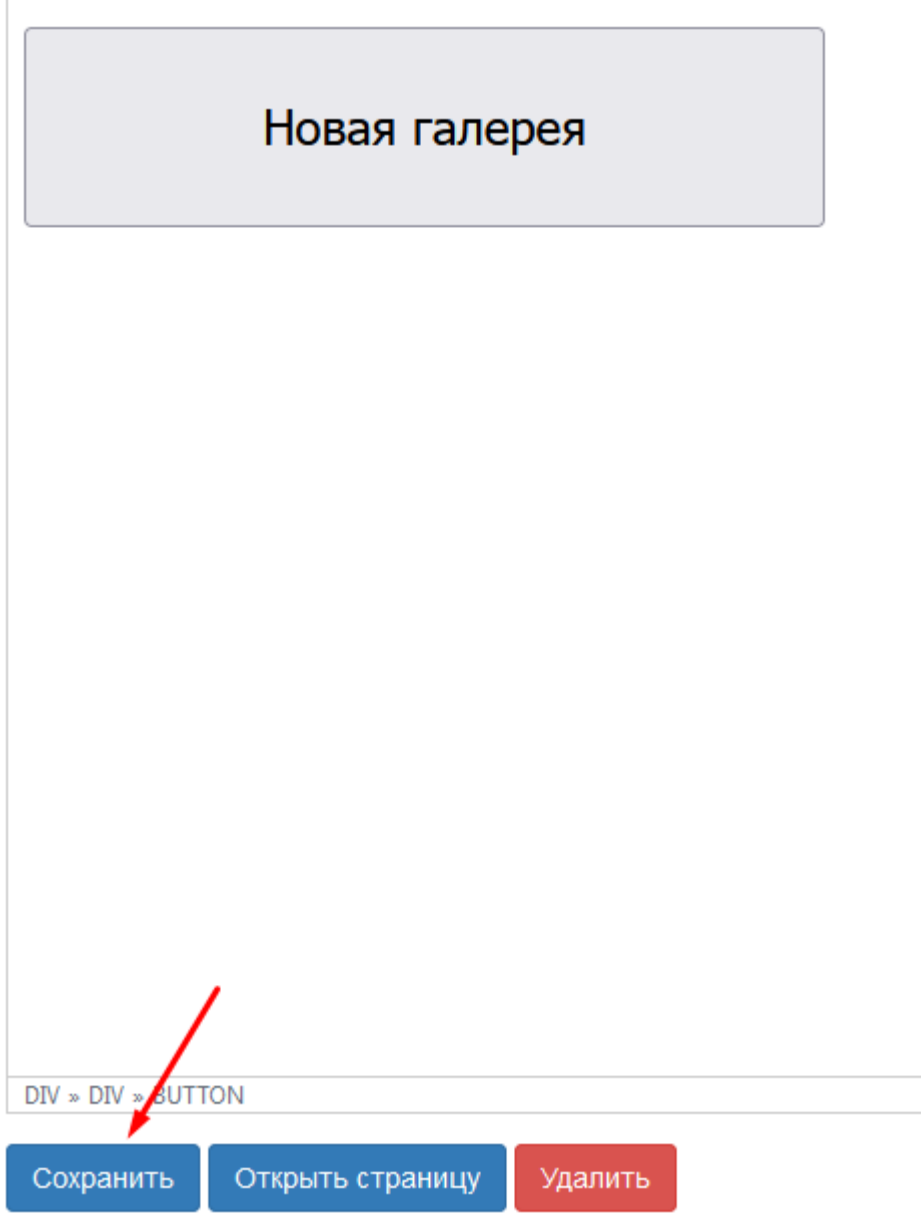

#### Появится кнопка

 $\begin{array}{c} \hline \end{array}$ 

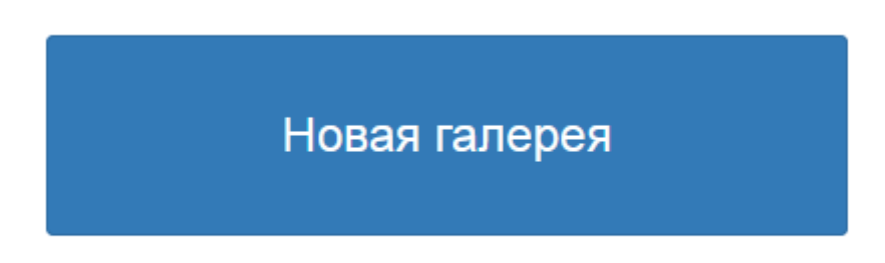

При нажатии на кнопку будет открыта галерея.

Вместо кнопки можно использовать другие элементы управления такие как картинка, для этого скопируйте атрибут data-gallery="5" и примените к нужному элементу, при нажатии на этот элемент будет открыта галерея.

# **Модуль "Отзывы"**

Отзывы вызываются на киоске нажатием кнопки "Отзывы"

<span id="page-19-0"></span>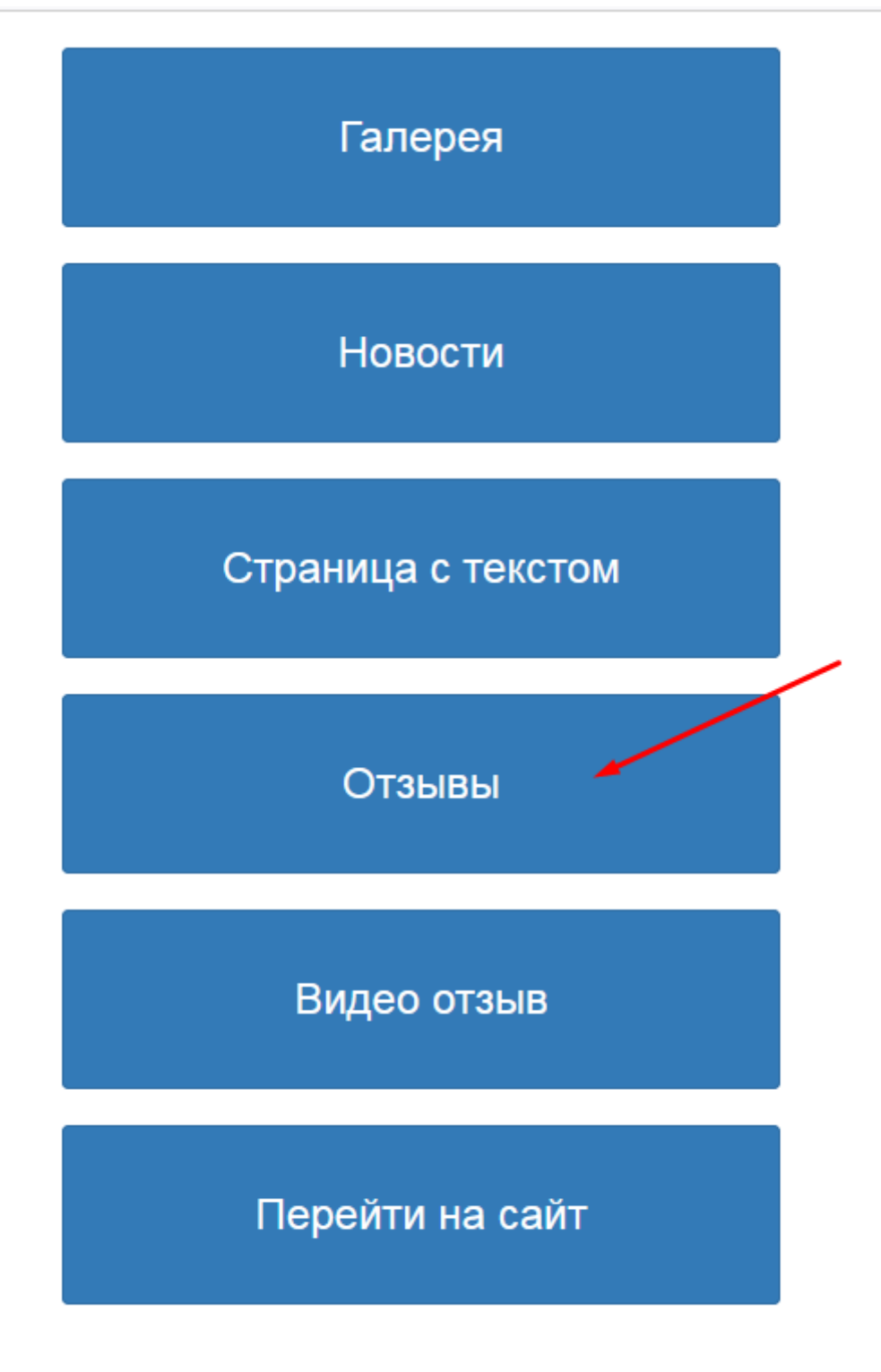

В панели администратора можно посмотреть список отзывов нажав на список

Отзывы Список

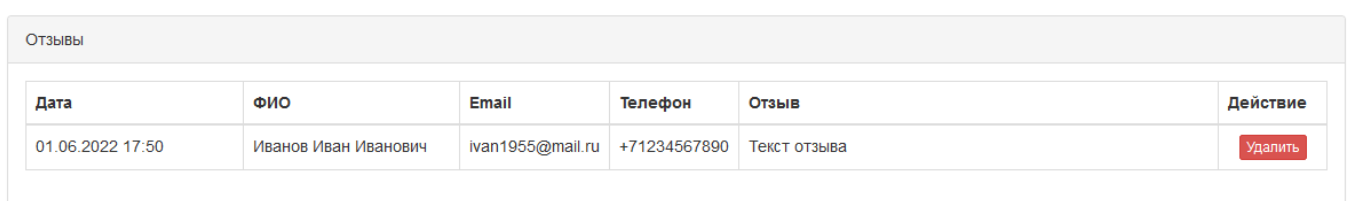

На киоске форма заполнения выглядит так и использует виртуальную клавиатуру для ввода текста, которая вызывается автоматически при наведении на поле ввода.

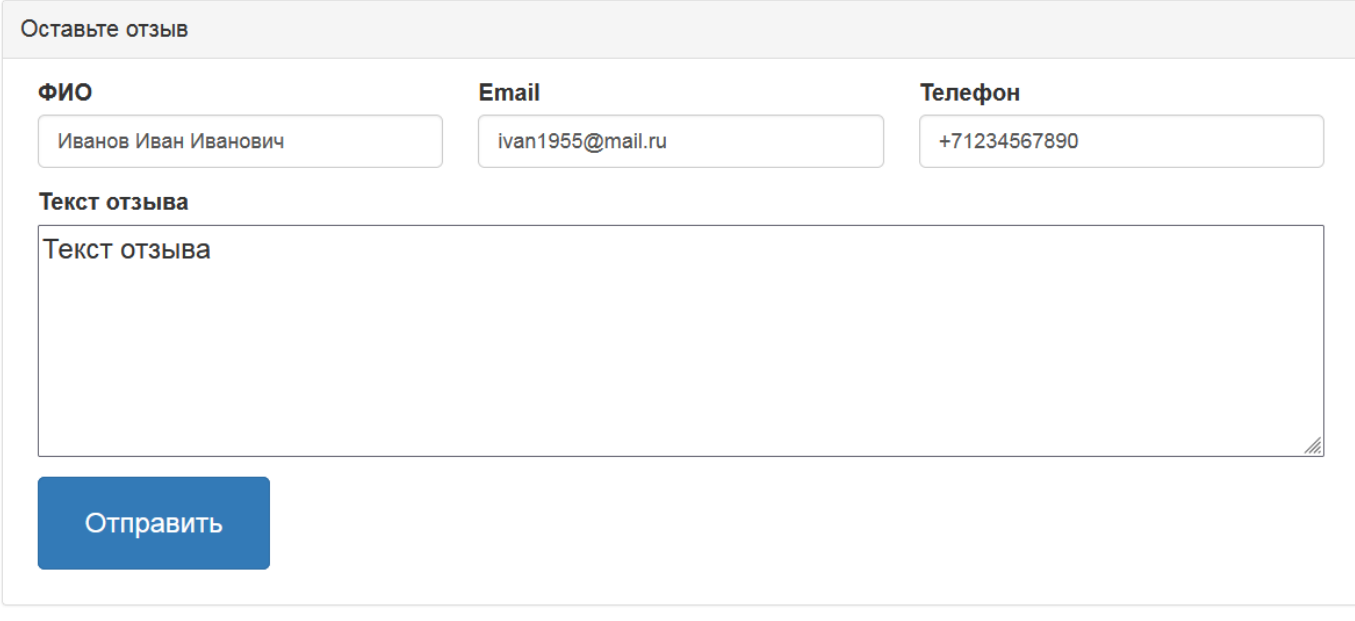

## **Модуль "Видео отзывы"**

<span id="page-21-0"></span>Содержит список всех видео отзывов и настройки киоска.

Видео Отзывы

Список

SmartQ

Настройки

### *Меню настроек*

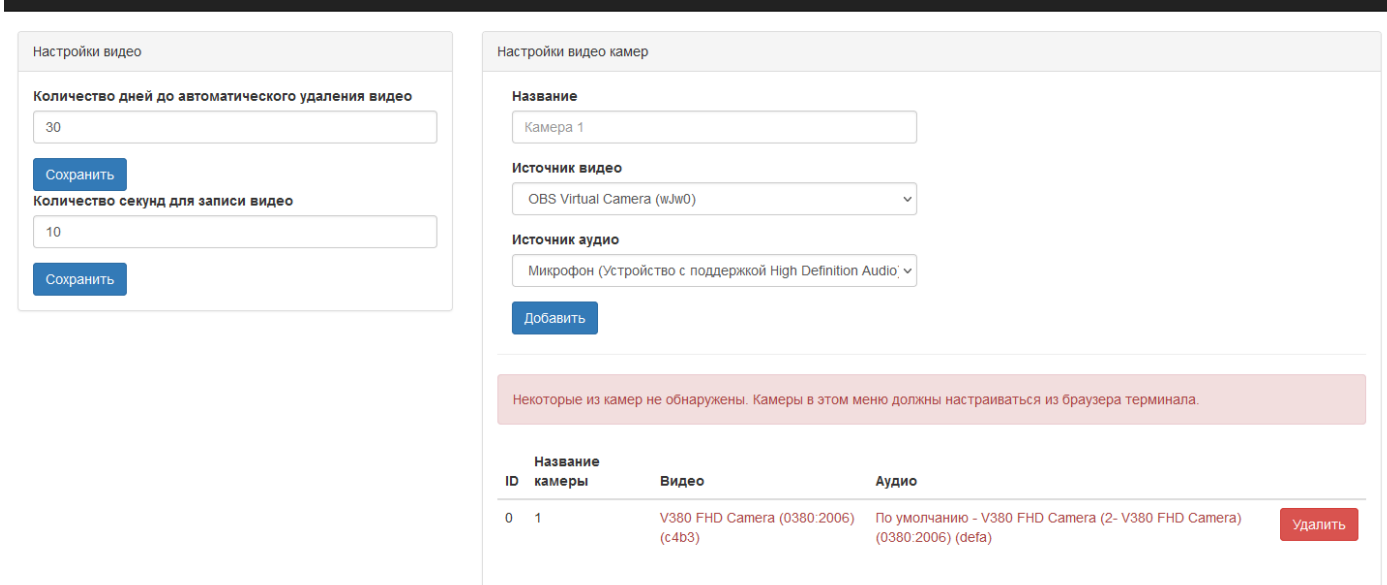

Для настройки камер, требуется настраивать данные настройки непосредственно на киоске.